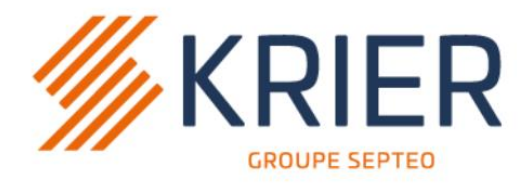

## **Solutions logicielles** & digitales pour l'immobilier

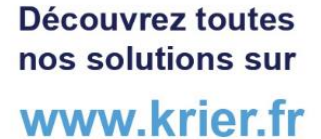

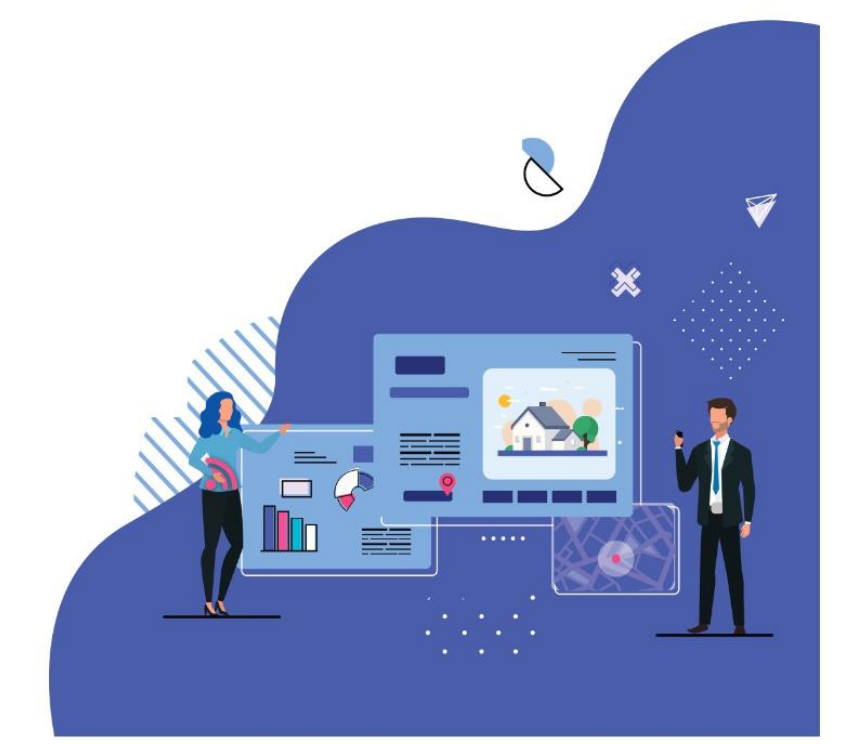

# **Module +**

# **LRE Gérance**

#### **Sommaire**

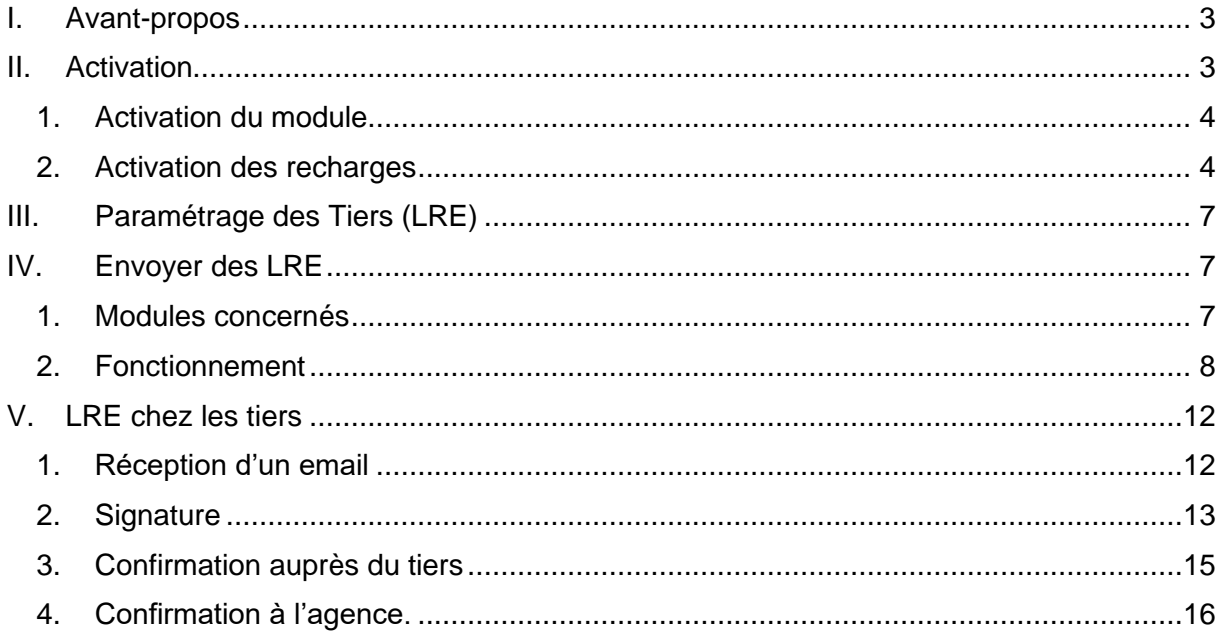

## <span id="page-2-0"></span>**I. Avant-propos**

#### *La valeur juridique de la lettre recommandée électronique est la même que celle d'une lettre recommandée avec accusé de réception classique.*

Pour la conclusion ou l'exécution d'un contrat, l'envoi d'un courrier en recommandé avec avis de réception peut être exigé afin de constituer une preuve de l'envoi. Il est possible d'effectuer cette formalité par voie électronique.

Une lettre recommandée électronique n'est pas nécessairement liée au fait que le contrat ait été conclu de façon électronique : elle est applicable à tout contrat, quelle que soit la forme de sa conclusion.

Pour être juridiquement valable, l'envoi d'une lettre recommandée électronique doit remplir les conditions suivantes :

- le tiers chargé de l'acheminement doit garantir l'identité du destinataire et de l'expéditeur ;
- si le destinataire n'est pas un professionnel, son accord préalable doit être obtenu :
- les dates d'expédition et de réception doivent être garanties et vérifiables.

Le tiers chargé de l'acheminement de la lettre recommandée électronique doit conserver ces informations pendant 1 an, ainsi que :

- le document original électronique,
- et son empreinte informatique.

L'expéditeur peut y avoir accès pendant 1 an.

Avant l'envoi, le tiers chargé de l'acheminement du courrier doit informer le destinataire, par courrier électronique, qu'une lettre recommandée électronique va lui être envoyée et qu'il a la possibilité, dans un délai de 15 jours à partir du lendemain de l'envoi de cette information de l'accepter ou de la refuser. Le destinataire n'est pas informé de l'identité de l'expéditeur.

Si le destinataire accepte de recevoir la lettre recommandée électronique, le tiers chargé de son acheminement l'envoie à destination de l'adresse électronique qui lui a été transmise par l'expéditeur.

S'il refuse, le tiers chargé de l'acheminement en avise l'expéditeur.

L'expéditeur et le destinataire non professionnel peuvent demander la distribution de la lettre recommandée électronique imprimée sur papier. Le tiers chargé de l'acheminement procède alors à l'impression sur papier de la lettre recommandée électronique et à sa mise sous enveloppe.

## <span id="page-2-1"></span>**II. Activation**

**Pré-requis** : posséder une version JOHANNA supérieure ou égale à 4.50.3.00.

La lettre recommandée électronique est un module + ; le fonctionnement se fait ensuite par l'achat de packs de signatures.

Il est disponible :

- Par une clé d'activation lors de la 1ère commande
- Par une clé de recharge pour les commandes suivantes

<span id="page-3-0"></span>Le partenaire KRIER pour la gestion de ces envois est la société CEGEDIM

### *1. Activation du module*

Ce module + nécessite l'acquisition d'une clé d'activation. Veuillez vous rapprocher de votre conseiller commercial.

Le module + est ensuite activé selon la procédure suivante :

- Faire quitter JOHANNA et LOLITA pour tous les utilisateurs
- Lancer le programme « Maintenance JOHANNA » (Jmaint)
- Cliquer dans la colonne de droite sur le bouton « Modules + »
- Cocher la case « Cegedim Recommandés électroniques »
- Saisir la clé d'activation spéciale JOHANNA Lettre recommandée Electronique **indiquée dans la pièce jointe**
- Fermer cet écran puis fermer le programme « Maintenance JOHANNA »

<span id="page-3-1"></span>Vous pouvez ensuite relancer JOHANNA ; les fonctionnalités liées à la LRE sont accessibles.

### *2. Activation des recharges*

• Dans JOHANNA, aller dans le menu Spécifique / Cegedim / Gestion des envois recommandés

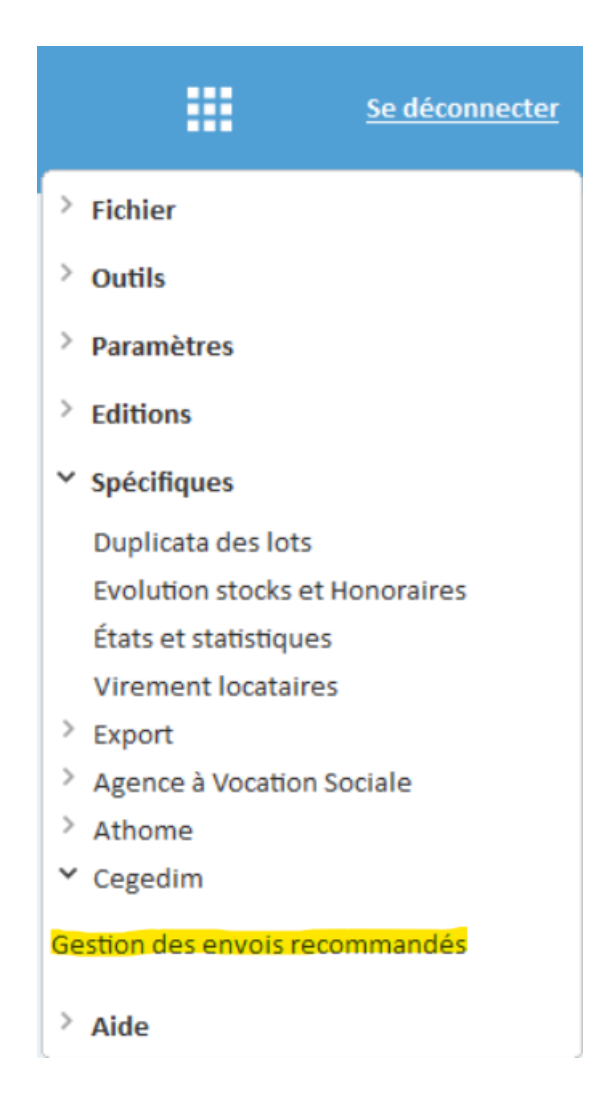

• Le nombre de signatures restantes est affiché.

#### CEGEDIM - Historique des envois de recommandés électroniques

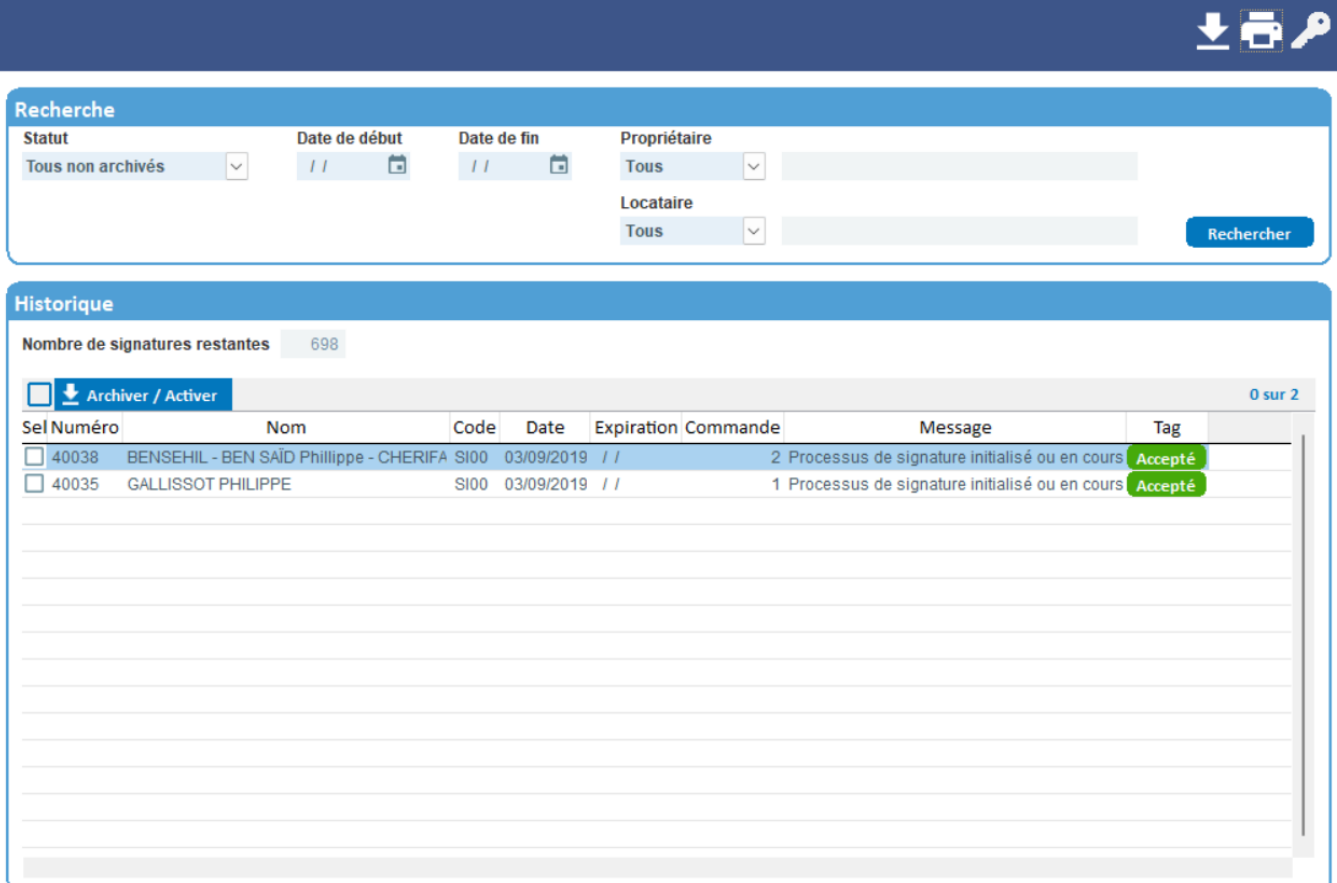

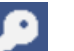

- Cliquer sur la « clé »  $\sim$  : « Recharger des signatures »
- Saisir la clé de recharge de signature :

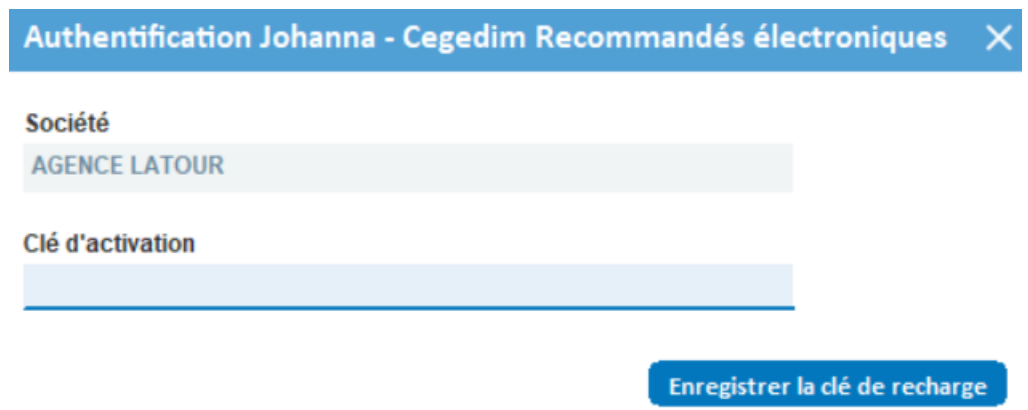

• Votre compteur est alors augmenté de la recharge achetée.

 $\times$ 

## <span id="page-6-0"></span>**III. Paramétrage des Tiers (LRE)**

Pour envoyer vos documents via « recommandés électroniques », il est nécessaire :

- D'avoir l'accord des tiers (locataires ou propriétaires) concernés.
- De paramétrer :
	- L'adresse mail pour l'envoi des recommandés
	- Un numéro de téléphone mobile pour valider les signatures électroniques (si vous souhaitez utiliser l'authentification par SMS).
		- $\Rightarrow$  Numéros français si le préfixe est 06 ou 07, il est traité automatiquement
		- $\Rightarrow$  Numéros étrangers : il faut saisir le téléphone de la façon suivante : +34601020304
			- (le +34 remplace le 0)

Pour paramétrer l'accord des tiers, vous devez aller sur la fiche du tiers puis sur l'onglet Informations de gestions dans Lolita.

## <span id="page-6-1"></span>**IV. Envoyer des LRE**

### *1. Modules concernés*

<span id="page-6-2"></span>Le module concerné par la LRE est le module Relances :

- Relances Impayés
- Relance Justificatifs Assurances et Entretiens
- Relance PNO

Pour les 2 premiers onglets, seuls les envois de niveau LRAR vers les locataires (et ayant demandé l'envoi en LRE) sont impactés.

Pour le 3<sup>ème</sup> onglet, seuls les envois de niveau LRAR vers les propriétaires (et ayant demandé l'envoi en LRE) sont impactés.

### <span id="page-7-0"></span>*2. Fonctionnement*

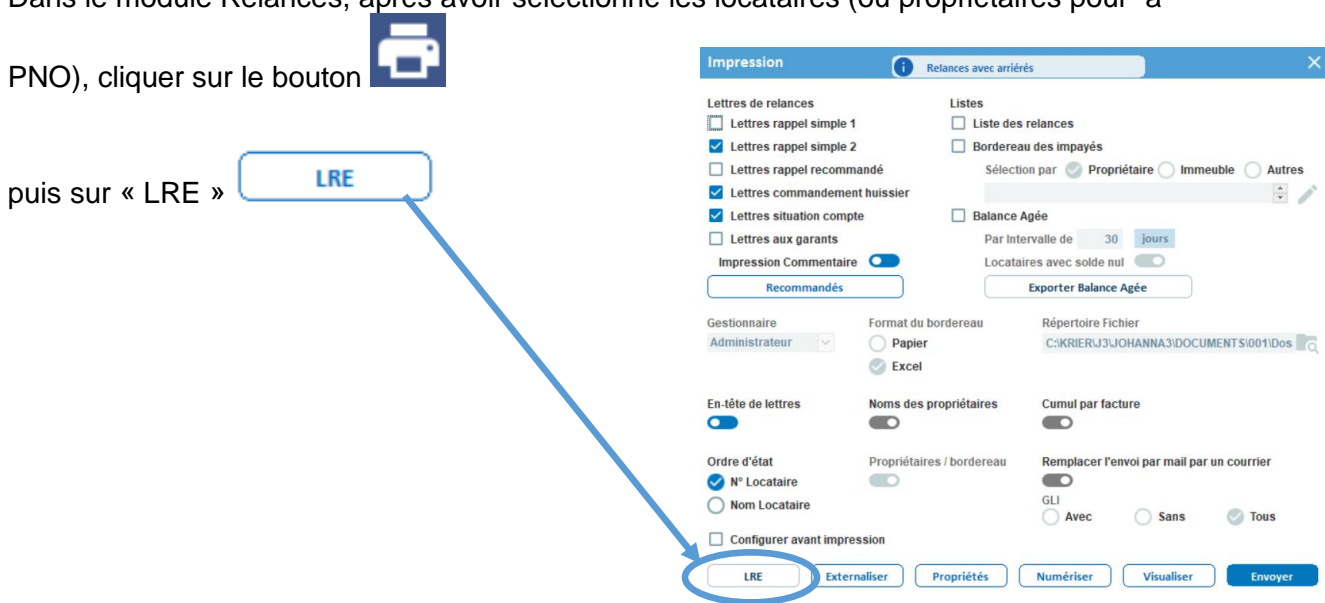

Dans le module Relances, après avoir sélectionné les locataires (ou propriétaires pour a

Fonctionnement :

- Johanna numérise les documents individuels à envoyer aux locataires (seulement les locataires en LRE et sélectionnés pour des envois en LRAR).
- Ensuite un enchainement d'écrans s'affiche pour paramétrer les envois
	- Ecran 1 Saisir les paramètres nécessaires à la communication avec CEGEDIM ainsi que les options (authentification du locataire par SMS, délai de rétention, envoi d'un e-mail à l'agence après signature)
	- Ecran 2 Affecter une pièce nominative à l'envoi
	- Ecran 3 Visualiser, vérifier, sélectionner les destinataires et afficher (pour contrôle si besoin) les documents à envoyer

Ecran 1 : après avoir saisi les paramètres de votre envoi et de votre compte (sauvegardés pour les prochains envois), cliquer sur le bouton suivant.

*(Pour contrôle, le nombre de signatures restantes est visible en haut de l'écran)*

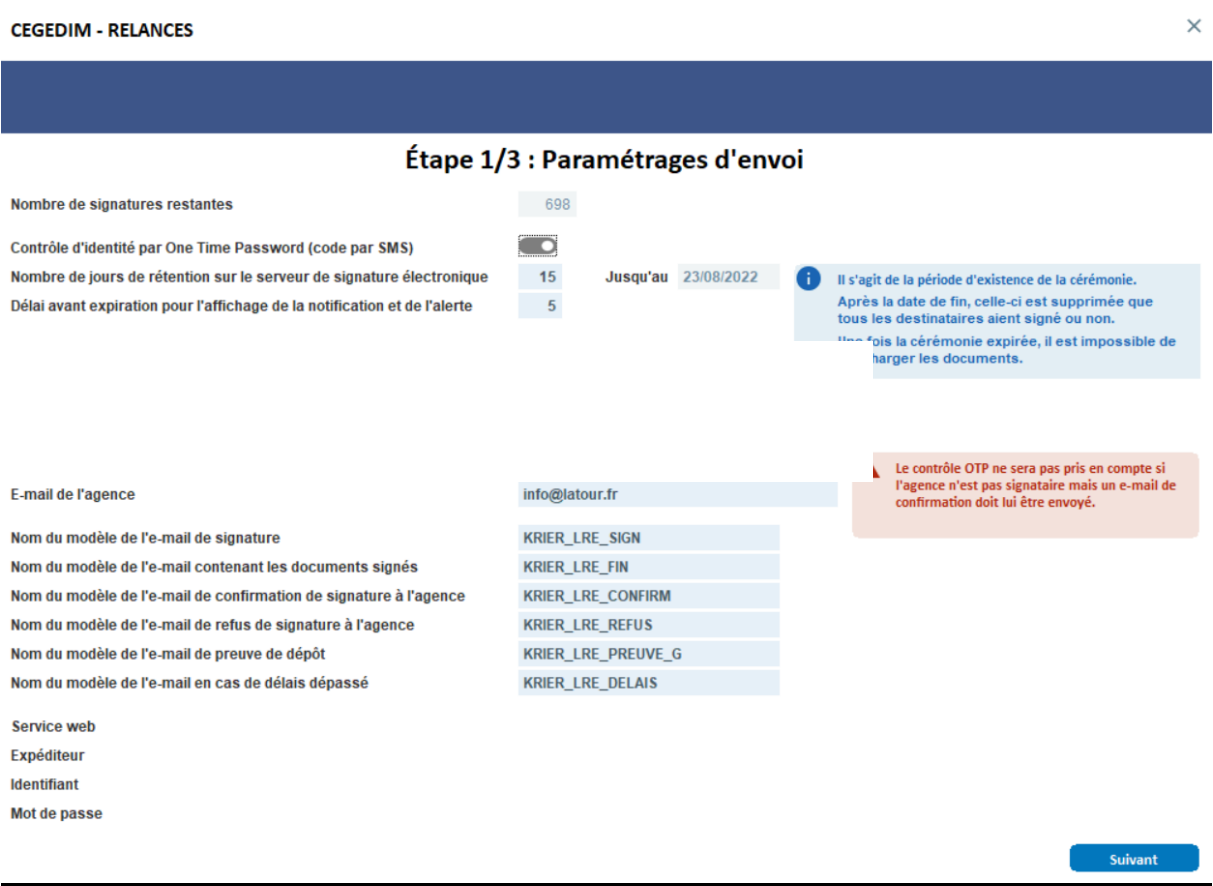

Ecran 2 : vous pouvez joindre à votre message une pièce jointe « nominatif » classé dans la GED de JOHANNA pour le joindre à un autre document nominatif. La sélection des documents à envoyer est alors constituée automatiquement :

Vous pouvez double-cliquer ou cliquer sur le bouton « Ajouter ». : > pour ajouter un fichier dans la liste des PJ à envoyer.

- Pour consulter ce fichier une fois qu'il a été sélectionné, il faut double-cliquer sur son nom dans la colonne « **Pièces jointes sélectionnées** ».
- Cliquer sur **Parcourir pour sélectionner un fichier hors GED** pour sélectionner un fichier à joindre qui fait simplement partie de votre disque dur. Sélectionner ensuite un fichier à ajouter à la liste.

Lorsque cette étape est terminée, cliquer sur « **Suivant »**, pour afficher un récapitulatif de l'envoi avant de valider l'envoi définitif.

#### MODULE + LRE GERANCE

**CEGEDIM - RELANCES** 

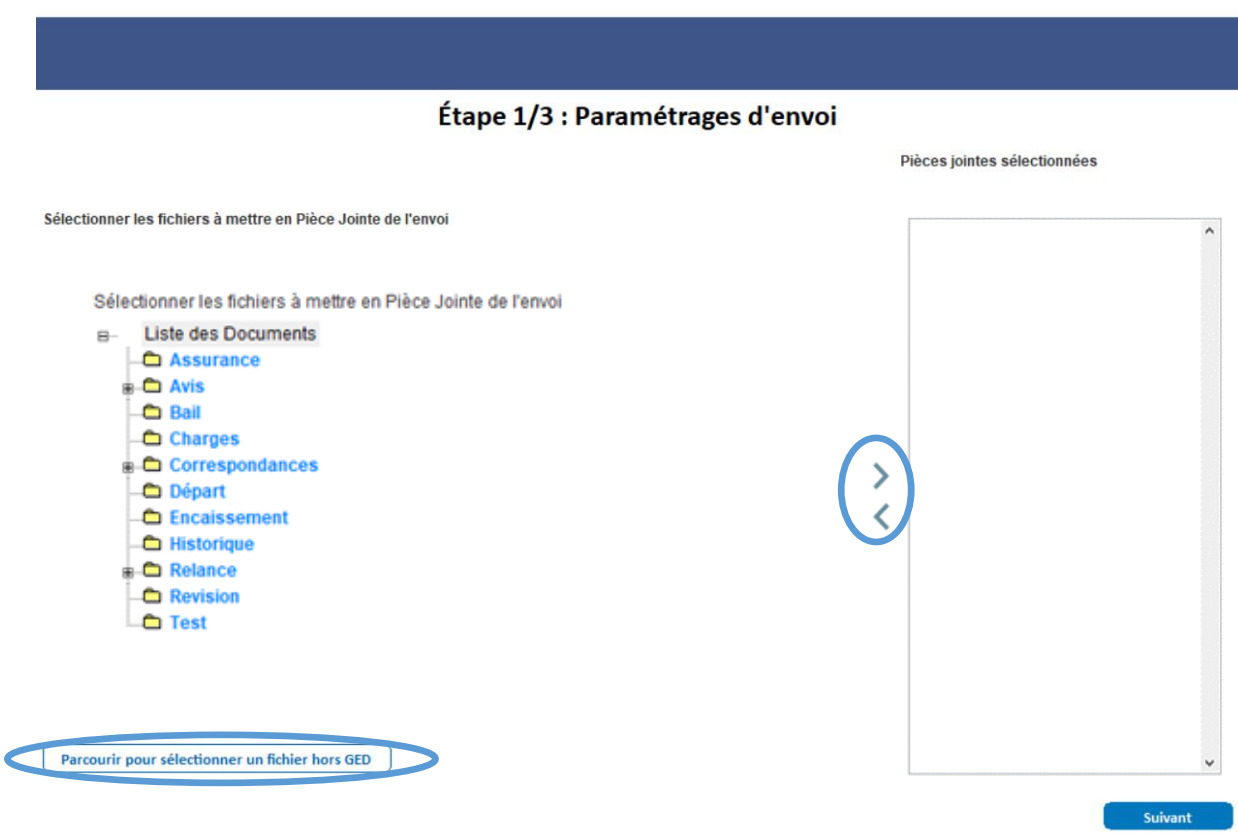

Ecran 3 : cet écran affiche une liste récapitulative des documents qui vont être envoyés à chaque tiers. L'accusé de réception contient la mention « AR » avant le nom du document.

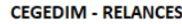

#### Étape 3/3 : Récapitulatif de l'envoi

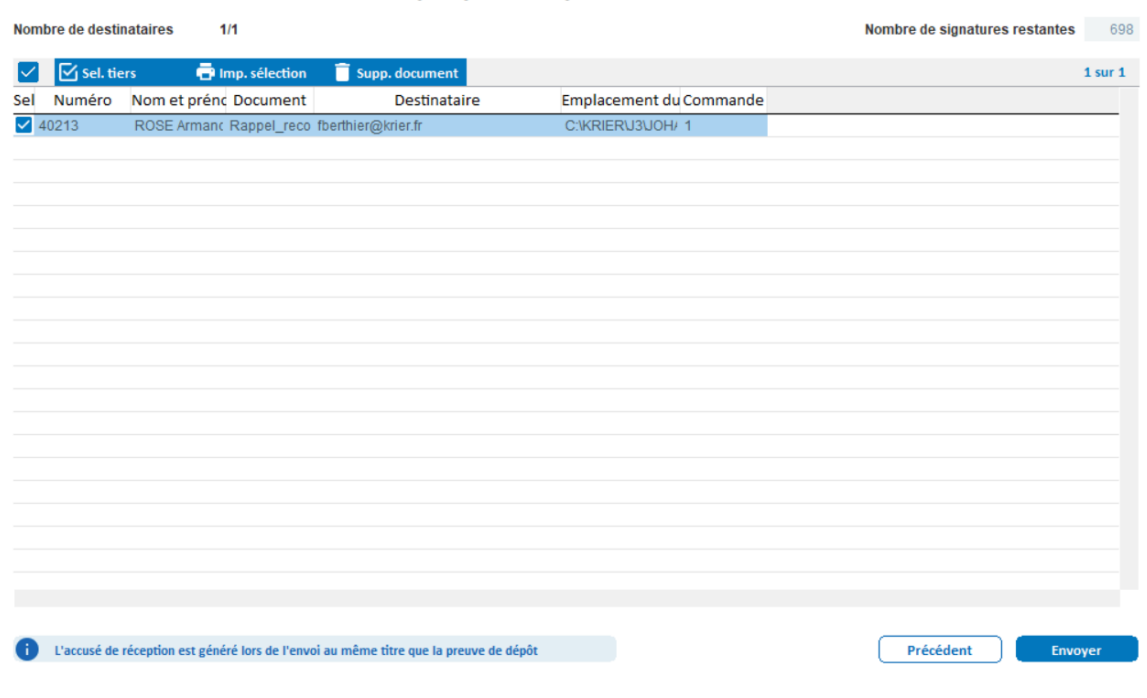

 $\times$ 

 $\times$ 

• Chaque document à envoyer peut être vérifié en double cliquant sur son nom.

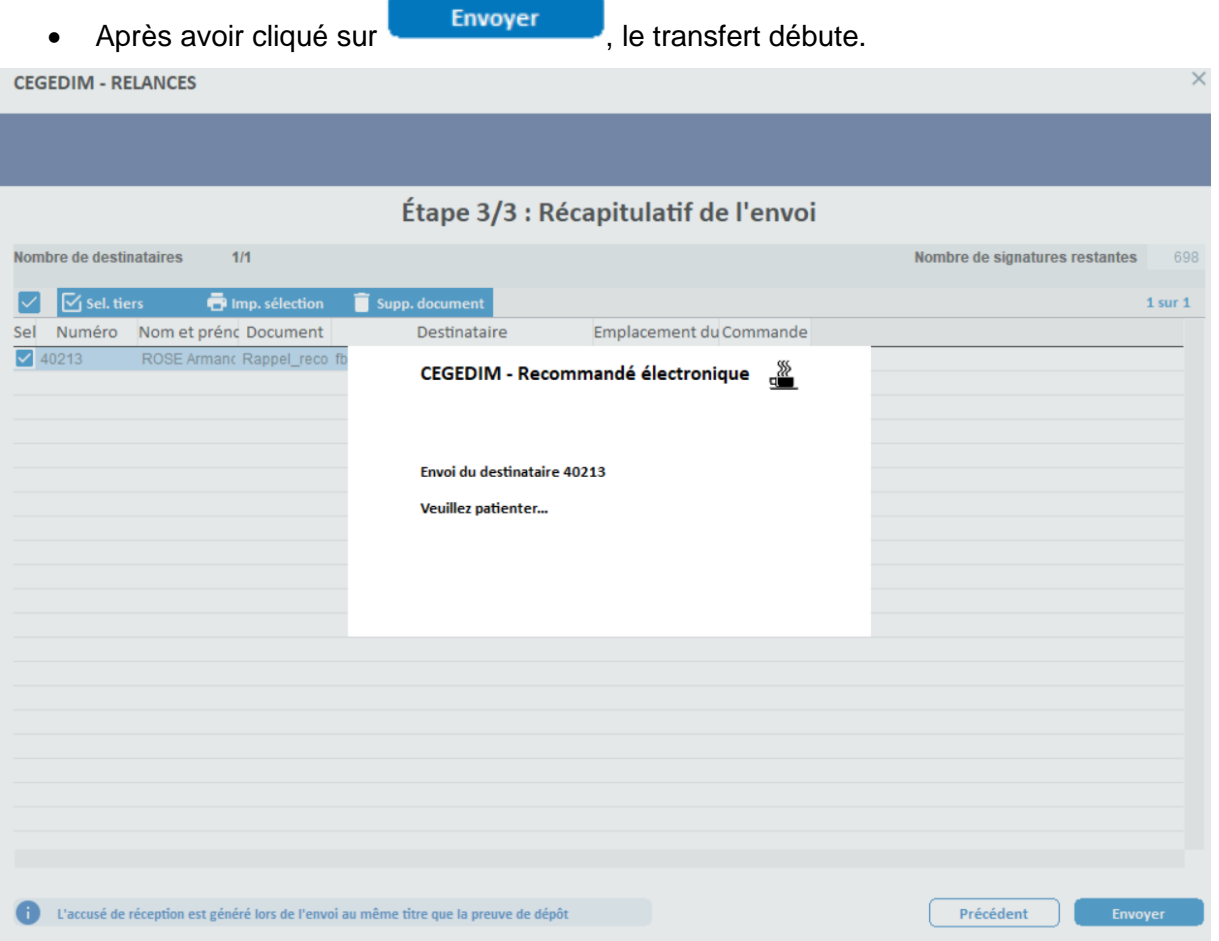

Une liste indiquant le résultat de l'envoi est ensuite affichée.

Résultat de la génération de la cérémonie de cinnature

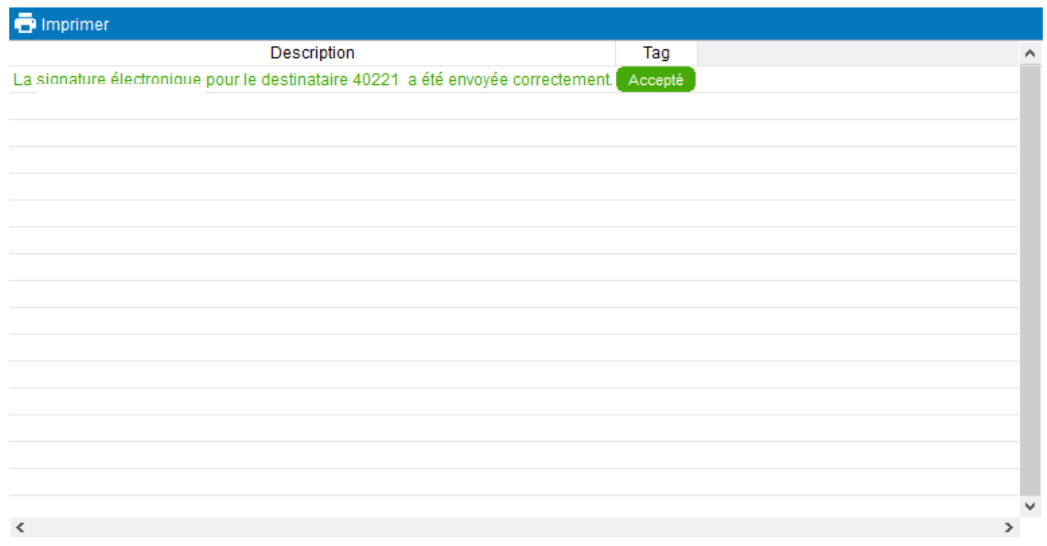

 $\times$ 

## <span id="page-11-0"></span>**V. LRE chez les tiers**

### <span id="page-11-1"></span>*1. Réception d'un email*

Les tiers (locataires et propriétaires) reçoivent un email à l'adresse précisée sur sa fiche.

LETTRE RECOMMANDEE ELECTRONIQUE **AVEC AVIS DE RECEPTION Bonjour Monsieur et Mada CHARPENTIER,** Au moins un document est disponible pour signature de cette lettre recommandée avec accusé de réception. Merci de bien vouloir cliquer sur le lien ci-dessous pour procéder à la signature. Cliquez ici pour signer La date limite de signature est fixée au 04/04/2018 14:36:07.

En cas de demande d'OTP (One Time Password), un SMS est envoyé au tiers et il doit tout d'abord s'identifier via un mot de passe reçu sur son portable.

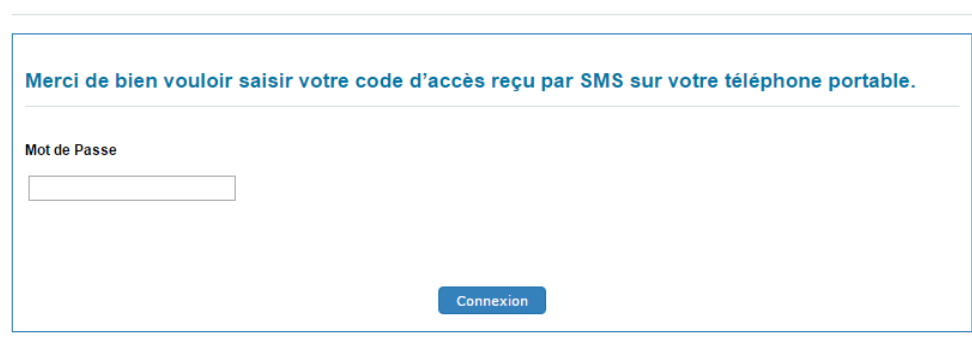

Authentification

#### *2. Signature*

<span id="page-12-0"></span>Après avoir cliqué sur le lien du mail (et avoir donné le code d'accès si vous l'avez demandé au moment de l'envoi), le tiers voit la page suivante :

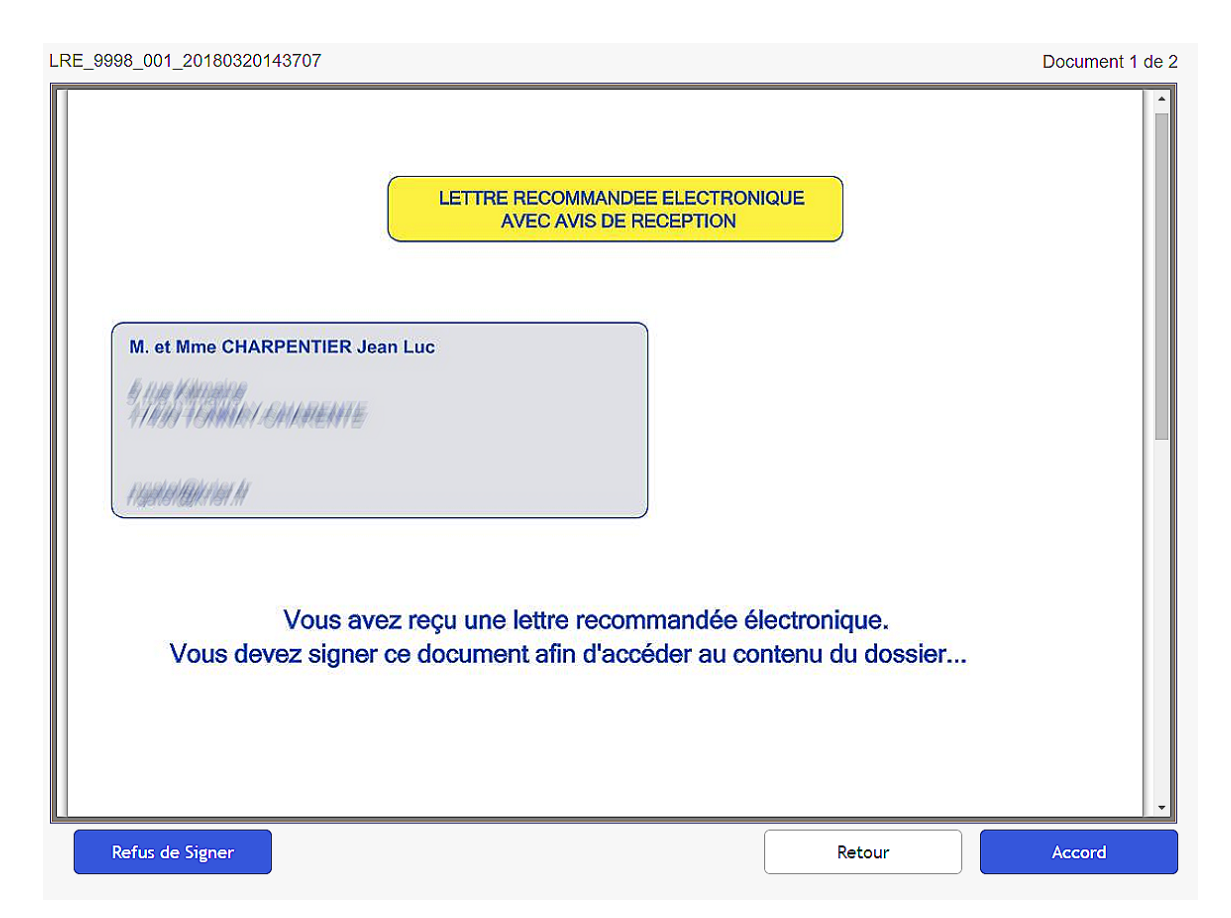

Il doit cliquer sur « Accord » puis sur « Signer » pour accéder à la suite des documents à visualiser / télécharger.

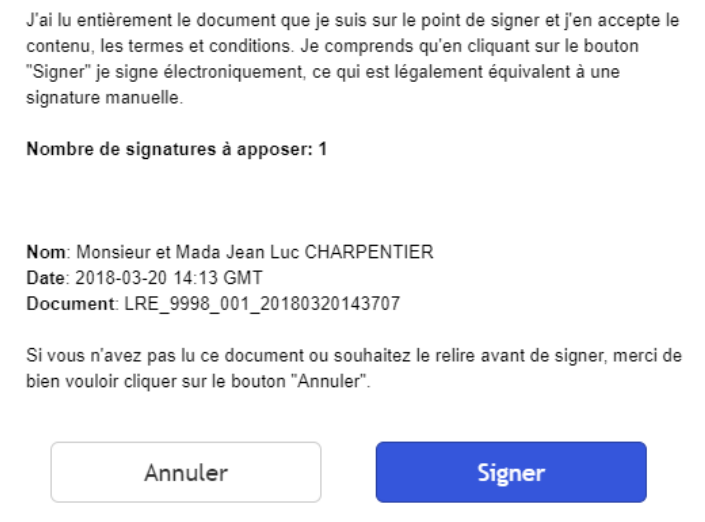

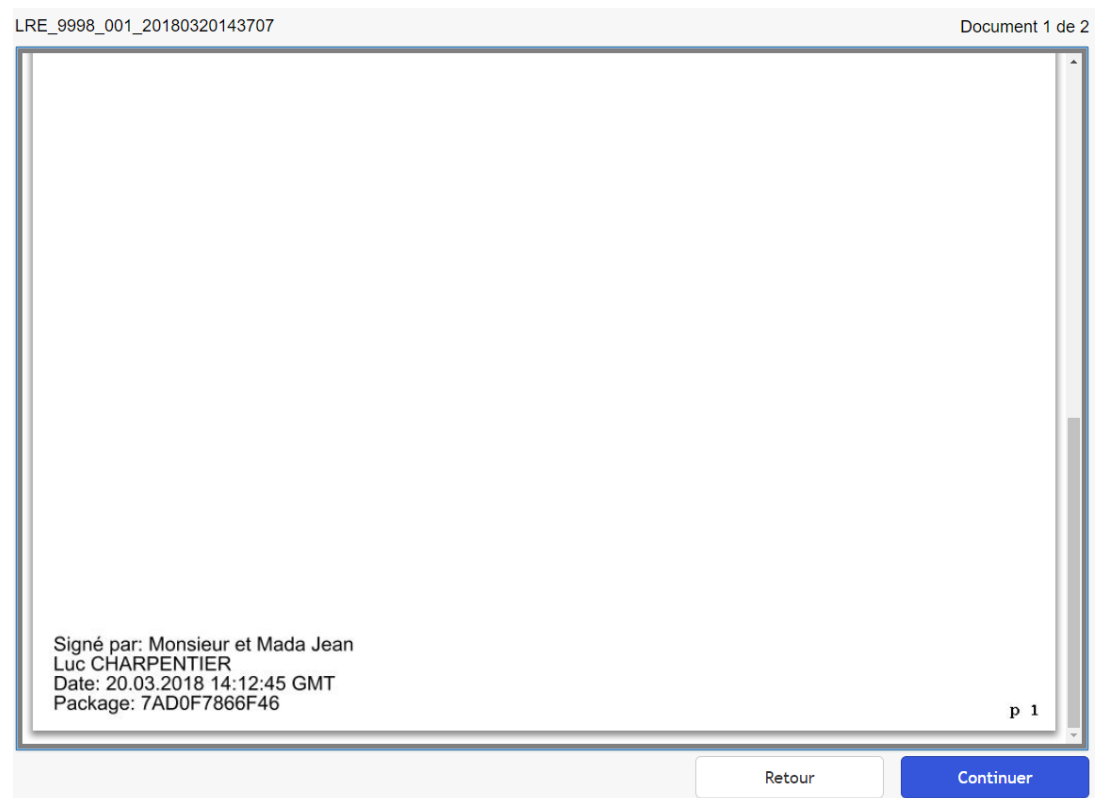

Après signature, l'accès aux autres documents est disponible, par exemple :

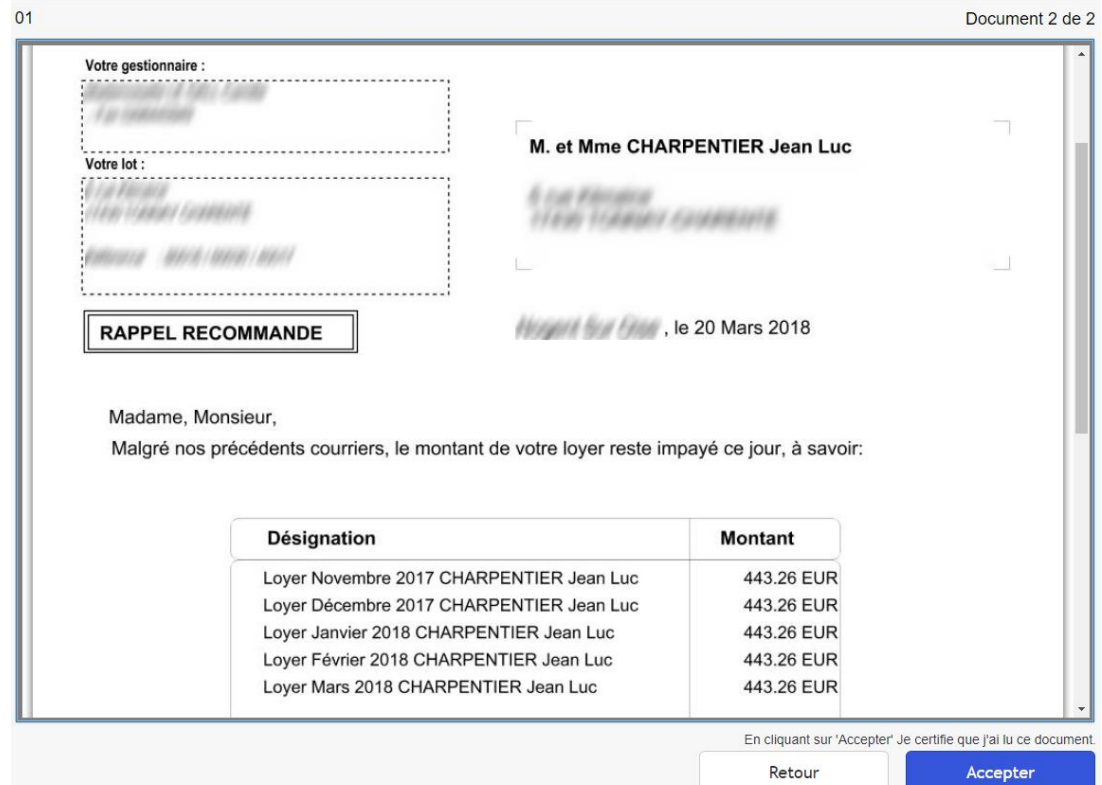

Puis cliquer sur « Accepter » puis « Terminer ». CEGEDIM confirme les références de la signature : Service de Signature Electronique Référence Signature LRE\_9998\_001\_20180320143707 N° de Package 7AD0F7866F46 **Signataire** Monsieur et Mada Jean Luc CHARPENTIER

Date et Heure de Signature(GMT) 20/03/2018 14:24

### <span id="page-14-0"></span>*3. Confirmation auprès du tiers*

Il reçoit alors un mail qui s'appelle « Vos documents signés » ; un lien y est disponible pour aller les télécharger.

> LETTRE RECOMMANDEE ELECTRONIQUE **AVEC AVIS DE RECEPTION**

#### **Bonjour Monsieur et Mada CHARPENTIER,**

Les documents que vous avez signés sont disponibles.

Merci de bien vouloir cliquer sur le lien ci-dessous pour accéder à l'espace de téléchargement.

Cliquez ici

## *4. Confirmation à l'agence.*

<span id="page-15-0"></span>Dès qu'un document est signé par un tiers, vous recevez une confirmation de sa signature (le code du dossier ainsi que le code du tiers sont inclus dans l'objet du mail)

#### LETTRE RECOMMANDEE ELECTRONIQUE **AVEC AVIS DE RECEPTION**

#### Un locataire a signé un document :

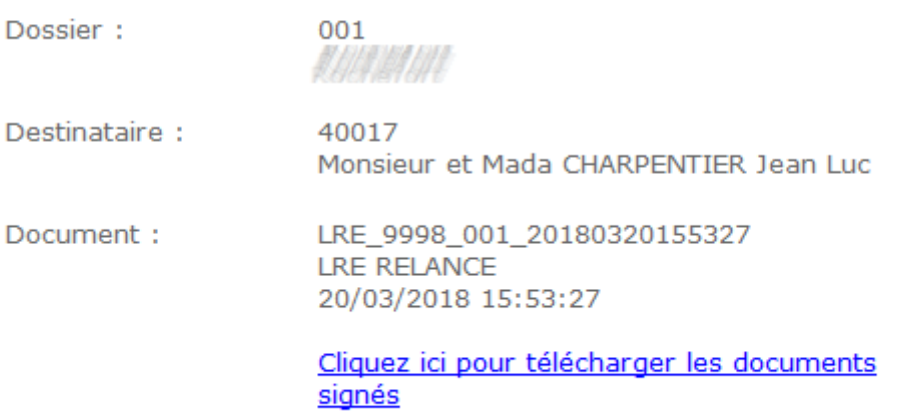